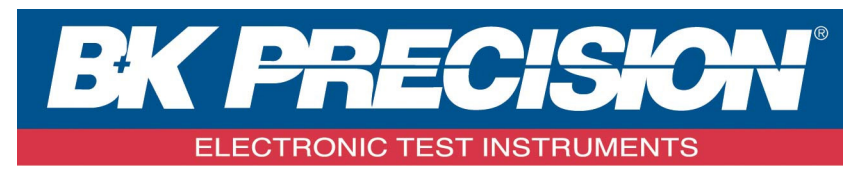

**CompactLink IC Library Manager** 

**OPERATOR'S MANUAL** 

# **CONTENTS**

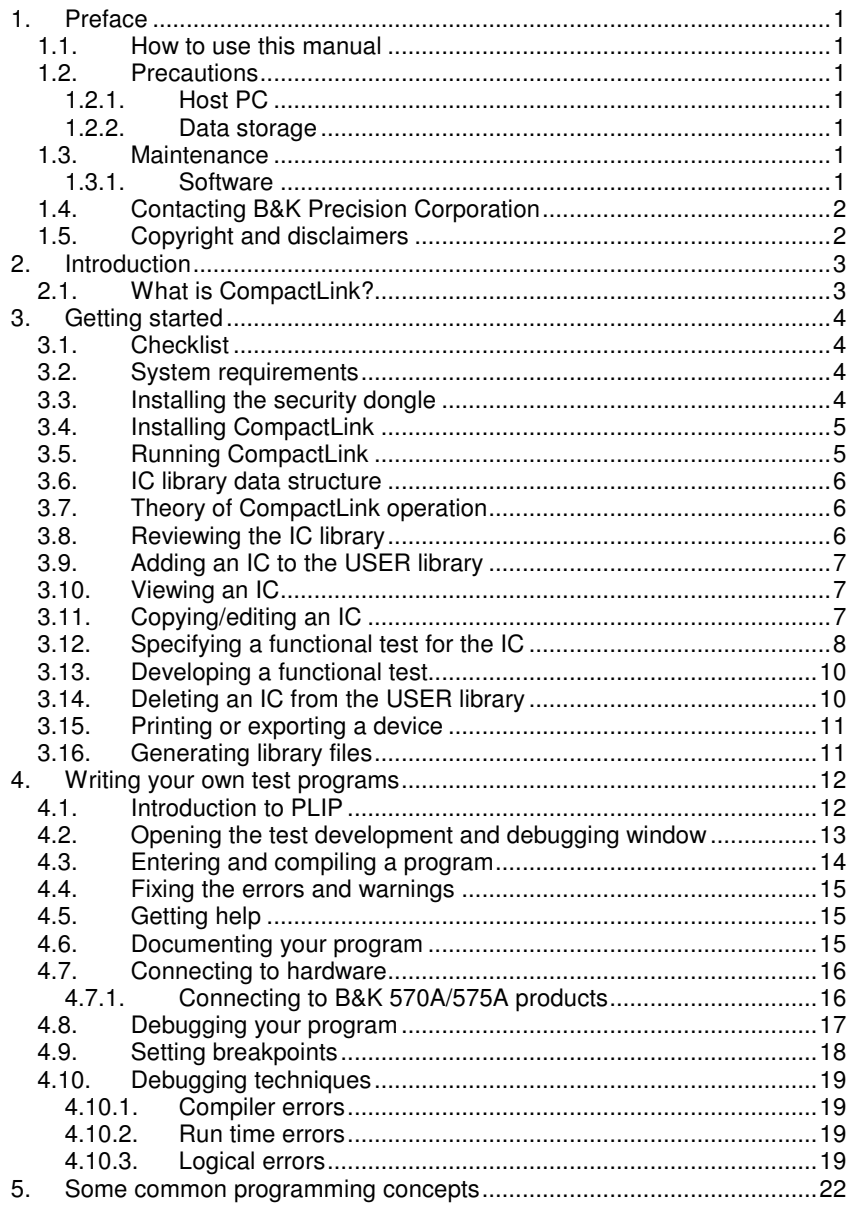

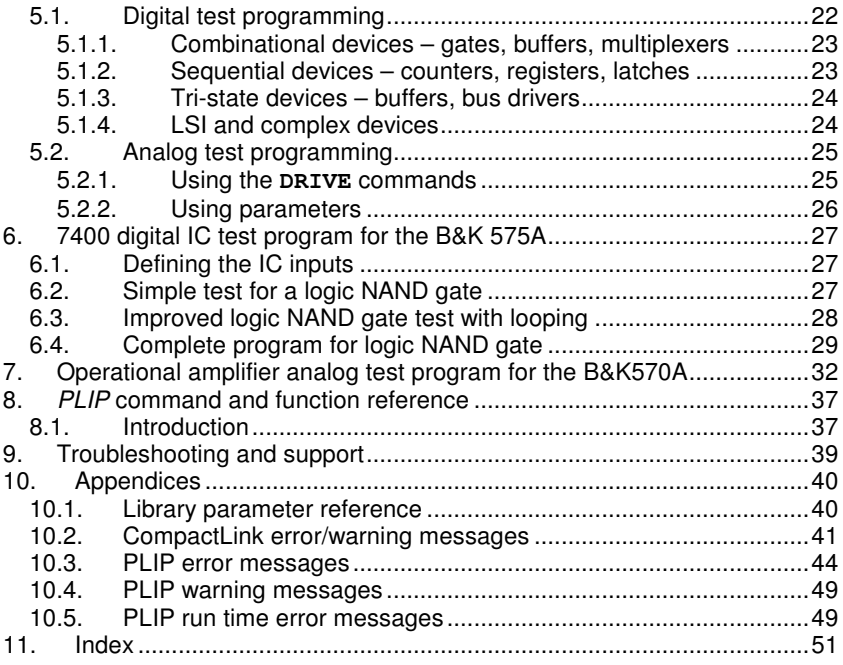

# **1. Preface**

Thank you for purchasing the B&K *CompactLink* IC Library Development Manager software. Please refer to this manual before attempting to install or use the software.

### *1.1. How to use this manual*

This manual is divided into sections describing all aspects of *CompactLink* operation. There is a getting started guide, designed to get you up and working quickly, followed by more detailed instructions on the various functions. We recommend you read at least sections 1 to 3 before using *CompactLink* for the first time.

This manual is written on the assumption that you are already familiar with the B&K model 570A and/or B&K model 575A products. Please refer to the manuals for those products if you require further information.

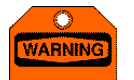

*This symbol is used where the information given is important to prevent damage to your system or board under test.*

# *1.2. Precautions*

#### 1.2.1. Host PC

The *CompactLink* software is designed for use on a PC running Microsoft Windows XP™ software. Operation on any other type of PC or with any other operating system is not supported and may cause problems in use.

#### 1.2.2. Data storage

The *CompactLink* software uses a local database for storing IC details and test programs. Any new ICs you add to the system are stored in the file "B&KCompactLinkICLibrary.dat" in a fixed location – you can open the folder containing the complete IC library database by clicking Start/Program/B&K CompactLink/Database. It is important that this file is backed up regularly to ensure that user devices and test programs are not lost in the event of a hard drive failure.

### *1.3. Maintenance*

#### 1.3.1. Software

The *CompactLink* software is not warranted as being fit for any particular purpose, although B&K will make every effort to ensure that it is suitable for use in conjunction with the B&K model 570A and B&K model 575A products for developing new IC tests.

# *1.4. Contacting B&K Precision Corporation*

B&K Precision Corporation 22820 Savi Ranch Parkway Yorba Linda CA 92887-4604 Website: **www.bkprecision.com** Telephone: **714- 921-9095** Fax: **714-921-6422**

### *1.5. Copyright and disclaimers*

This manual copyright © 2007 B&K Precision Corp. All rights reserved. First published October 2007.

You may make electronic or paper copies of this manual solely for use in conjunction with operating the software as a bona fide customer, but not for any other purpose.

Windows® and Microsoft® are registered trademarks of Microsoft Corporation.

B&K Precision Corp reserves the right to make product improvements and/or changes at any time without prior notice, including changes to the software specifications. This manual may therefore not necessarily reflect current software specifications.

Whilst B&K Precision Corp makes every effort to ensure the accuracy of this manual, we will not accept liability for damages incurred directly or indirectly from errors, omissions in this manual, or discrepancies between the manual and the *CompactLink* software itself.

# **2. Introduction**

Congratulations on your decision to purchase the *CompactLink* IC Library Manager software.

### *2.1. What is* **CompactLink***?*

*CompactLink* IC Library Development Manager is designed to allow you to add functional tests for new ICs to the library of your B&K model 570A or 575A IC tester.

The heart of *CompactLink* is *PLIP*, which is a high-level descriptive test programming language optimized for generation of both analog and digital IC test programs. Programs are compiled into machine code, making them fast and compact, and can be freely added to the model 570A and 575A libraries. *CompactLink* contains a sophisticated test program debugger which allows you to check that your program executes correctly before including it in your library.

It is very important to understand that there are two separate functions involved in adding an IC to the user library. Firstly, the IC number, size, pinout, power supply pins and other information must be defined which will be described in detail later. After this process is complete, you can then write a functional test program, which is the second main function of *CompactLink*.

# **3. Getting started**

This section is intended to get *CompactLink* up and running quickly. Please read carefully before using for the first time. Detailed descriptions of the meaning of the various parameters and device entries will be given later on in the manual

# *3.1. Checklist*

The following items are included in the *CompactLink* package: -

- *CompactLink* CD
- *CompactLink* USB *s*ecurity dongle
- USB to RS-232 converter
- Serial connection cable
- Operator's manual

The package may also include FLASH IC(s) for updating of older B&K model 570A or B&K model 575A products.

### *3.2. System requirements*

The *CompactLink* software should be installed on a PC with the following minimum specification: -

- Intel CPU 1GHz or equivalent
- 128M RAM
- 500MB hard drive space
- CD/DVD drive
- Free USB port
- Microsoft Windows XP™ operating system (service pack 2 recommended)

For debugging and library updating, your PC requires a connection to the model 570A or 575A IC tester, to allow test programs to be developed and added to the library. This uses a serial (COM) port (or USB to serial converter).

### *3.3. Installing the security dongle*

Before the *CompactLink* software can be used, the USB security dongle must be installed. The drivers are included on the *CompactLink* installation CD and must be installed as follows:

• Ensure you are running Windows XP on an account with Administrator privileges.

- Insert the *CompactLink* CD in the CD or DVD drive.
- Click "Start, Run, Browse" on your PC and navigate to your CD ROM drive (usually drive D) with the *CompactLink* CD inserted.
- Select the file "CBUSetup.exe" and click "Open", then click "OK" to start the installation.
- Follow the instructions on the screen.

Once the installation has completed, the USB security token can be inserted into any available USB socket on your computer.

### *3.4. Installing CompactLink*

To install the *CompactLink* software, follow this step by step procedure: -

- Insert the *CompactLink* CD in your CD or DVD drive.
- Click "Start, Run, Browse" on your PC and navigate to your CD ROM drive (usually drive D) with the *CompactLink* CD inserted.
- Select the file "setup.exe" and click "Open", then click "OK" to start the installation.
- Follow the installation instructions on the screen. We recommend that all options are left at their default values.

### *3.5. Running CompactLink*

To launch the software, click *Start/Programs/CompactLink/CompactLink* on your PC. You can also create a desktop shortcut if you wish to make starting easier. The opening screen (example below) shows the *Review* **Library** screen displaying a list of devices in your USER library and provides a menu to access all software functions.

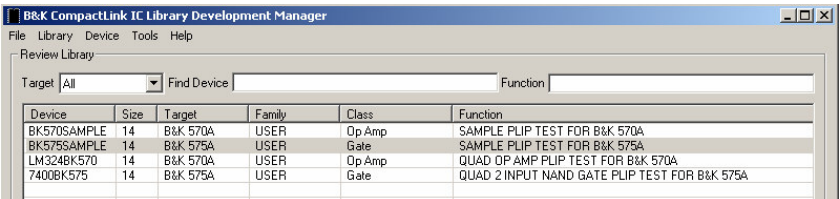

### *3.6. IC library data structure*

The data for each IC in the library is organized into Device Information and Target Information. Each device can have one or two targets, each containing target specific information for both products supported by *CompactLink* (B&K model 570A and B&K model 575A).

The devices in the internal library provided with the product are not included in the *CompactLink* database but can still be accessed by entering their numbers in the usual way on the unit keypad. See the product manual(s) for a full device listing.

A full list of all device information entries with their meanings is given in appendix 10.1

# *3.7. Theory of CompactLink operation*

The following steps are required to add an IC to the library for use on the B&K model 570A or B&K model 575A products. This is a summary – full details are given later in the manual: -

- Add a new device to your USER library using *CompactLink*
- Fill in the device information from the device data sheet
- Enable the target product with which you wish to test the device
- Fill in the target information for the device/target combination
- Enable the functional test for the chosen target product
- Choose a test for the device, or develop a new test if no suitable test is available
- Generate the USER library files and download them to the product
- The added device is now available in your product device list

### *3.8. Reviewing the IC library*

After installation the library will be empty, but as you add ICs they will be displayed in the *Library Review* table. By default the entire list is shown, but you can restrict the display to a particular *Target* by using the combo box. If you want to find a particular device, enter its number in the *Find Device* box. You can also filter the list by entering text in the *Function* box – the list will be filtered to show only those entries containing the entered text.

You can also sort the list of devices by clicking on any of the column headings in the *Library Review* display. If you sort on the *Device* column, by default the full device name is used to sort the entries. However, if you click *Tools/Options* you can turn on *Intelligent Sort*, which uses the numeric part of the device name only to produce a more logical list of devices.

# *3.9. Adding an IC to the USER library*

To add a new IC to the library, choose *Device/Add* from the menu. You will see the usual *Edit Device Definition* screen but this time with blank or default entries. On the *Device Information* tab, fill in the Name and Function boxes and enter suitable values for the other options. The new device defaults to 14 pins, so you may wish to *Add* or *Delete* pins with the buttons if the device you are adding has a different number of pins. To change the pin name, click on the pin and enter the new name (maximum 8 characters)

Now you need to choose the product(s) with which the new device is to be tested. For example, if you intend to add this device to the B&K model 575A library, open the *B&K 575A Test* tab and click *Include device in B&K 575A library*. You can then set the other entries as you wish. You must enable the functional test checkbox.

### *3.10. Viewing an IC*

There are several ways to select a device for viewing: -

- Click on a device in the list and click *Device/Edit* on the menu
- Right click on a device in the list and choose *Edit* from the popup menu
- Double click on a device in the list
- Enter all or part of the device name in the *Find Device* box, then press the *Enter* key

In this *Edit Device Definition* screen you can see the name and function of the device, along with 3 tabs for further device information.

In the *Device Information* tab you can see the pin out and device specific information such as the package, thresholds and output types. The other tabs contain product specific information.

### *3.11. Copying/editing an IC*

You can copy an existing device into your USER library, which is then available for you to edit. As an example of this, carry out the following steps: -

- Return to the *Library Review* screen by clicking *Cancel* if you are still looking at a device
- Click on a device in the list
- Choose *Device/Copy* from the menu or right click and select *Copy*
- Enter a new name for the *New Device Name* and click *OK*

The new device will then be added to your USER library. Locate it in the library list and double click on it to edit. You can now change the various entries for the device without affecting the original device in the library.

On both products there is only a numeric keypad available for entering device numbers. Therefore, on the edit tabs there is a field (*Use Number*) provided for a numeric part number. For example, if the full part number for a new device is LM339N, you may wish to enter the number 339 in the *Use Number* field. The B&K 575A and B&K 570A products contain an internal library of IC tests which is not visible in the *CompactLink* software. When deciding which test to execute, the product software will give priority to the user library if a device with the same number exists. In the above example the 339 new user test for the LM339N will be executed rather than the built-in LM339 test – if you wish to have both tests available use a different number (e.g. 3390) for the user test.

# *3.12. Specifying a functional test for the IC*

If you have enabled *Functional* testing for your newly added device, you have to specify which functional test to use. The actual functional tests are stored separately from the devices since several devices with comparable functions and pin-outs will usually share one test. When you enable Functional testing, you will see in the *Functional Test Configuration* area that the *Current Test* entry is blank, showing that as yet no test has been selected for the device.

To select a test, click the *Select Test* button to show the *Select Test* window as shown below: -

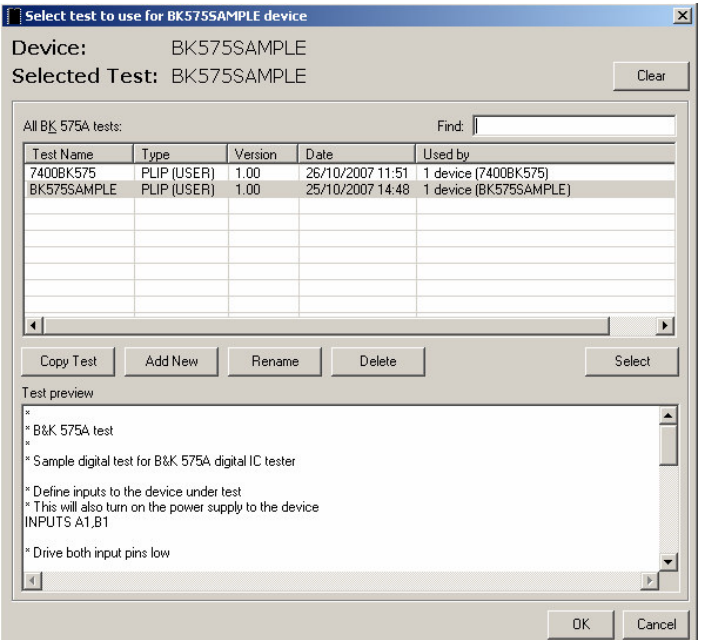

The *Select Test* window displays a list of all PLIP tests present in the system. *PLIP* is the *CompactLink* built in test programming language and allows you to develop and debug a test using the integrated debugger, which will be described in detail later in the manual.

If your new device is pin and functional compatible with an existing device it can probably make use of a test already in the list. For example, many op amps are pin compatible and have only slight functional differences, so they can share the same test program. If you want to specify an existing test, find the test (you can use the *Find* box to quickly locate a test) and click *Select* to associate this test with your new device.

Often you will want to add a new test for a new device. To do this, there are 2 alternatives: -

- If there is a *PLIP* test in the library that is similar to the one you want, you can use Copy Test to make a copy of it with a new name. To do this click *Copy Test*, select the copied test and click *Rename* to give the test your desired name.
- If you want a complete new test, click *Add New* to add a new test, select it then click *Rename* to change the name.

In all cases, the preview window displays the source code for the selected test to help you choose a suitable test for your device.

To delete a test, select the test and click *Delete*, but note that you cannot delete a test that is allocated to a device.

### *3.13. Developing a functional test*

Test programming and debugging is a complex subject, which we will discuss in detail later. However, to see the required steps, follow the procedure below: -

- If you have not already done so, add a new device to your USER library as described above
- Define the pin names for the new device, since they are required for the functional test
- Enable the device for the chosen target product as described above
- Enable the functional test for the device/target combination
- Click *Select Test* and add a new functional test for the device
- Click *Develop Test* to enter the functional test development and debugging window
- In the *Source Program* window, enter the *PLIP* code for the test (full details later)
- Use the toolbar *Build Test* button to compile the test and fix any compilation errors
- Connect up your chosen hardware (B&K model 575 or 570 tester)
- Choose *Tools/Configure Hardware* and specify the type of hardware interface to be used
- Use the toolbar *Send Test* button to download the compiled test to the target hardware
- Use the debugging commands and windows to step though the test and confirm that it executes correctly
- Once complete, save the test and close the debugging window
- Generate a new set of USER library files containing the new test

### *3.14. Deleting an IC from the USER library*

There are two ways to delete a device from your USER library: -

- Select the device to be deleted in the *Library Review* screen by clicking on it or by entering all or part of its name in the *Find* box
- Right click on the device and choose *Delete*, or
- Choose *Device/Delete* from the menu

Once you have deleted a device, there is no way to restore it except by reentering all its information. You should make regular backups of the database file (B&KCompactLinkICLibrary.dat) to ensure you do not lose wanted data. You can open the folder containing the complete IC library database by clicking Start/Program/B&K CompactLink/Database.

### *3.15. Printing or exporting a device*

If you wish to have a hard copy record of a device you can create a report and then either print the report or save it to a text file. To do this, select the device in the *Library Review* screen and select *Device/Print/Export* from the menu, or alternatively right click on the device and choose *Print/Export*. In the report window which appears, you then have the choice between *Export*, which saves the device details as a text file, and *Print*, which sends the details to your printer.

### *3.16. Generating library files*

Once you have completed adding devices and/or tests, you will probably want to generate a set of library files to include the new device in the library of your product. There are 2 options which can be selected from the *Library* menu: -

- Update B&K 575A User Library. This produces a B&K 575A user library file (BK575ALIB.CML file) which can be downloaded and programmed into your B&K 575A over the serial cable.
- Update B&K 570A User Library. This produces a B&K 570A user library file (BK570ALIB.LML file) which can be downloaded and programmed into your B&K 570A over the serial cable.

As an example, assume we are going to generate a user library file for the B&K 570A. Choose *Library/Update B&K 570A User Library* from the menu and the *Update Library* window appears as follows (assuming the B&K 570A is actually connected to the COM1 port as shown): -

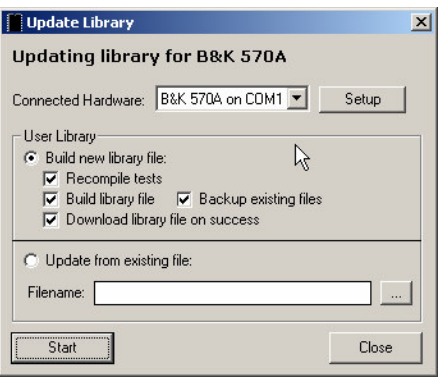

The process has 4 stages enabled by the 4 check boxes as follows: -

- Firstly, you must compile all your user tests. The integrated debugger uses a different format for compiled tests to allow easy debugging, so all tests need to be recompiled at this stage. Select the *Recompile Tests* check box to enable the compiler to compile all B&K 570A tests.
- Enable the *Build library file* check box to generate the library file for the selected product. In this case the file BK570ALIB.LML will be generated in the folder specified by the *Tools/Options* menu function.
- If you want to create a backup of any existing user library files, enable the *Backup existing files* check box. A backup folder will be created and the existing library file(s) will be copied to it before being overwritten with the new file(s).
- If you have a product connected enable the *Download library file on success* check box. This will cause the generated file(s) to be automatically downloaded to the product provided the compilation and file generation processes executed correctly.
- If you have previously generated a library file using the above procedure, you can enable the *Update from existing file* check box to skip the compilation and building stages and just download the previously generated file.

Once you have done this you can disconnect the product from *CompactLink* and the ICs will then be available in the user library.

# **4. Writing your own test programs**

### *4.1. Introduction to PLIP*

Once you have added a device to the library you can also add a functional test to the device to perform a truth table or analog (depending on the target product and the device type) test on the device. Functional tests for both target products are written in a high-level programming language called *PLIP*.

The *PLIP* test programming language is a high-level language designed specifically for test programming. The syntax is highly descriptive, so that programs are to a large extent self-commenting, but of course comments can be inserted if required. IC pins are referred to by their names (as defined by the IC device information) to avoid continual reference to the pin-out during programming, and to make the programs more readable. In addition, related sets of pins can be defined as a pin group, which can then be referred to by its group name. This again greatly improves the readability and understanding of a test program. See the SET command for further details of this facility.

The compiler generates binary data which can be executed in stand alone form by the integral debugger, or combined into library files for use with your B&K 570A or B&K 575A products. The product software contains advanced run time error checking traps to ensure that execution errors (e.g. divide by zero, stack overflow, out of range voltages etc) do not cause system crashes.

Any *PLIP* program contains a combination of COMMANDS, FUNCTIONS and VARIABLES, the meaning of which will become clear if you work through the development example for the 7400 IC given below.

### *4.2. Opening the test development and debugging window*

The first step in writing any test program is to add a new IC to the library and add a new test for it, as follows: -

- Refer to section 3.9 and add a new device to the library. Enter the name "TESTDEV" in the name field.
- Note that by default the device has 14 pins which have the default names PIN1, PIN2 etc.
- Click on the B&K 570A or B&K 575A test tab depending on the product you wish to connect.
- Enable the *Include device in library* and *Functional Test* for the chosen target product.
- Click *Select Test* to open the *Select Test* window.
- Click *Add New* to insert a new, blank test and change its name to TESTDEV.
- Click *OK* to close the *Select Test* window.
- In the *Edit Device* window, click *Develop Test* to open the test development and debugging window.

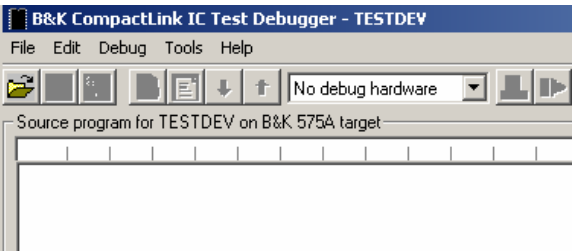

The *Source Program for TESTDEV* window (on the left) is where the test program code is entered. If you wish you can click the *Full Screen* button at the top right of the *Source Program* window to expand it to simplify entry of IC test programs. At the top of the window there is a ruler bar showing the tab stop positions – you can use tabs in your program to make it more readable and to indent code inside procedures. You can change the tab positions by choosing **Tools/Options/Formatting** from the menu or *Options* from the toolbar, and entering a new *Tab width* value from 2 to 8. While entering the test program, you can click the *Save Test* button on the toolbar to save the current program in the database. You can also write the program to a text file, or read in a text file, using the **BL Write** Test and **Legal Test** buttons on the debug toolbar. These functions allow you, if you wish, to write programs in text format using an external text editor before reading them into the *CompactLink* debugger.

The debug window also contains menu commands and toolbar buttons for compiling and downloading the test, executing and stepping programs, setting breakpoints and watch values. The meaning of these will become clear as you work through the example 7400 test later on.

### *4.3. Entering and compiling a program*

Before starting to work on a real program, we will first have a look at the operation of the editing and compilation system used for *PLIP* programs. In the *Source Program* window, type in the following *PLIP* program: -

**A = 0 B = A - D C = A + E**

Compile the program by clicking the *Build Test* button and observe the results. At the bottom left in the Info window, you will see that the compilation failed with 2 errors and 1 warning as follows

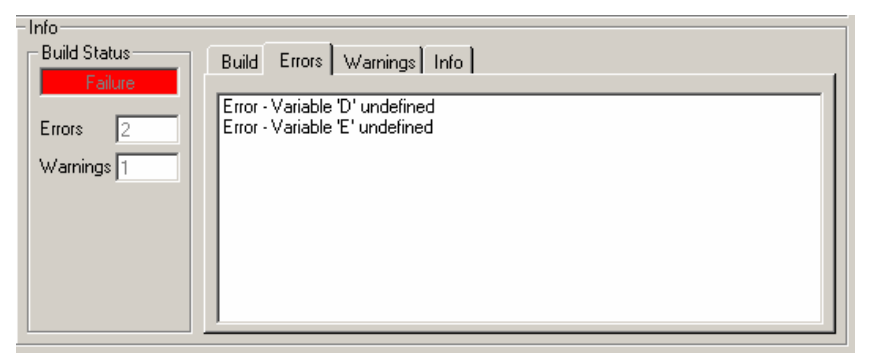

### *4.4. Fixing the errors and warnings*

This is a simple program using variables and expressions. The variables **A**, **B** and **C** are defined, but the variables **D** and **E** have not been defined yet are used in expressions. This is an error as the compiler shows. *CompactLink* allows you to quickly find the errors in your program – click on the error message in the *Errors* tab in the *Info* window and observe that the line in the *Source Program* window containing the error is highlighted. You can also

use the *Next Problem/Previous Problem* buttons to locate the errors in your program.

The program also has a warning that you have not included an **END TEST** command – this is required for every *PLIP* program because the end of the program may not necessarily be at the end of the text if procedures are defined later in your program.

To fix the errors and warnings, amend the program as follows and recompile: -

**A = 0 D = 1 E = 2 B = A - D**  $C = A + E$ **END TEST**

You should now have a result with no errors and no warnings.

### *4.5. Getting help*

*CompactLink* contains extensive on-line syntax help for *PLIP* programs. To access this, right click on the program text in the *Source Program* window and select *Syntax Help* from the popup menu. *CompactLink* will attempt to find help for the word you have clicked on and will display the correct syntax with examples. When the *PLIP Syntax Guide* is open, you can choose other commands from the combo boxes at the top to learn about all the *PLIP* statements.

Note that if the chosen word in the program has more than one context, you will be given a list of alternatives to choose from. Help is not available for comment lines or unrecognized words. You can also press *F1* or choose *Help/Syntax* from the menu.

### *4.6. Documenting your program*

Although *PLIP* is a very readable language, it is not always clear what the intention of the program is. This is especially true for someone who has not written the program but has to update or modify it. To help with this you can add comments to your program to explain, in your own language, what the program is designed to do. To add a comment, type a **\*** character followed by a description of the program function. The above simple program could be commented as follows: -

```
* Sample program to show variable definition and
expression use
* Define variables A, D, E and initialize
A = 0D = 1
E = 2
* Define variables B and C and initialize with
expressions
B = A - DC = A + E* Tell PLIP this is the end of the test
END TEST
```
You can also include blank lines to separate out blocks of code to further improve readability.

### *4.7. Connecting to hardware*

Up to now we have used the *CompactLink* software alone with no connection to any form of test hardware. However, to debug programs you need a hardware connection to the test product of your choice, using a serial cable to connect to a COM port on your PC. A USB port can be used with the USB to serial converter supplied.

#### 4.7.1. Connecting to B&K 570A/575A products

Follow these steps to configure your *CompactLink* software to connect to your product: -

- If you have not already done so, install the *CompactLink* software on the PC which is controlling your product(s).
- Connect your B&K 570A or 575A to a battery eliminator, turn on and select CmLink mode (See product manual).
- Connect your product to a COM port on your PC, either directly or to a USB port via the USB-RS232 converter supplied.
- Run the *CompactLink* software and choose *Tools/Configure Hardware* from the main menu or from within the test development and debugging window.
- Click *Add* to add a serial hardware interface.
- Select a port for the interface using the *Port* combo box depending on the COM port used for the serial connection.
- Select the newly added interface by clicking and click *Settings*. Confirm that the serial port settings are Baud rate: 38400, Data bits: 8, Stop bits: 1, Parity: None, Handshaking: Hardware.
- The *Status* will be automatically updated by *CompactLink* and will show *Found* if the selected interface is present on your system.
- Click Refresh to update the list of attached products. Confirm that the list is correct for your configuration.
- If you wish you can click *Test* to run the diagnostics on the attached product. The result is displayed in the list.
- Click *OK* to save the hardware configuration.

# *4.8. Debugging your program*

No matter how skilful you are as a programmer, inevitably your program will have problems (commonly called "bugs") in it. The purpose of the debugger is to help you identify these problems and fix them before adding the test to your library. As an exercise in using the debugger, enter the short program as described in sections 4.3 to 4.5 above, then carry out the following steps: -

- Compile the program by clicking the *Build Test* button.
- Send the compiled test program to the hardware by clicking the Send Test button. You should then see the following display: -

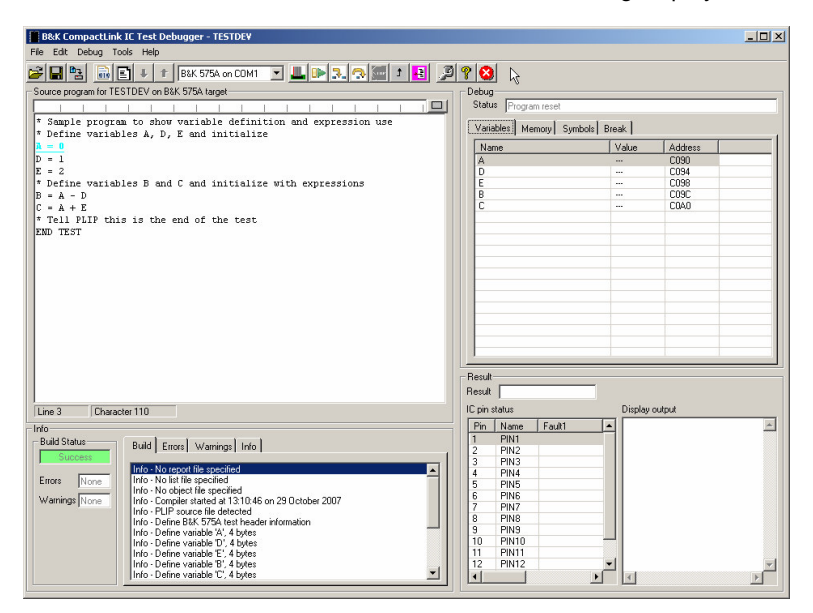

- The 4 execution buttons *Execute*, *Step In*, *Step Over* and **Reset** are now enabled, and the current execution line  $(A = 0)$  is highlighted.
- A further button **Strap** is displayed but not yet enabled. This enables a running program to be stopped, and is only enabled during program execution.
- Note that the 5 variables A to E are listed in the *Variables* debug tab on the right, but the values are shown as "**---**" since we have not yet executed the program.
- Click the *Step In* button to step the program. Notice that the variable values are now updated and the execution line moves on to the next line (**D = 1**). If you hover your mouse pointer over any of the variables in the *Source Program* window, the value will be shown.
- Continue stepping the program and observe the variables updating as the program executes.

### *4.9. Setting breakpoints*

Stepping through the simple program above is easy enough, but for more complex programs it can take a long time to step through the entire program. *Breakpoints* are up to 3 defined locations in your program where execution can be suspended to allow you to examine variables, check voltages etc. You

can then execute the program and full speed with the *Execute* button, and the program will stop at the first breakpoint encountered. To set a breakpoint, do the following: -

- Click on the line where you want to set the breakpoint, e.g.  $\mathbf{B} = \mathbf{A} \mathbf{D}$
- Choose *Debug/Toggle Breakpoint* from the menu, or press *F9*, or right click and choose *Toggle Breakpoint* from the popup menu. The selected line will be bulleted to indicate the breakpoint and an entry will be made in the *Break* debug window on the right
- Click **Reset** to reset the program back to the start, then click **Execute** to run the program. You will see that the program stops at the selected line.
- You can now examine the variables to confirm that the program has executed correctly.

Note that the *Break* debug window includes two special breakpoints which are enabled by default but you can turn them off if you wish: -

- *Break on first FAIL*. This can be useful when writing IC tests since you can run the program until the test fails, allowing you to quickly "home in" on problems in your program.
- *Break at end of test*. This causes execution to stop at the end of the program. This allows the final state of all program variables to be examined before the test completes.

To remove a breakpoint, click on the line where the breakpoint has been set and choose *Toggle Breakpoint* again to remove it.

### *4.10. Debugging techniques*

Debugging programs is a complex skill that requires practice and experience. Nevertheless there are some ground rules you can follow to help you avoid errors in your programs.

There are 3 types of errors that can occur in your program: -

#### 4.10.1. Compiler errors

Compiler errors occur if you mistype text or use incorrect syntax. These are easily fixed as the *PLIP* compiler provides error messages and the syntax guide helps you get the command right.

#### 4.10.2. Run time errors

Run time errors are caused by illegal operations such as divide by zero which cannot be detected by the compiler as it has no knowledge of the intended values of variables in your program. For example, if your program includes the line **GAIN = OUTPUT / INPUT** you should ensure that the value of **INPUT** cannot contain zero. This could be done simply as follows: -

```
IF INPUT <> 0
    GAIN = OUTPUT / INPUT
END IF
```
If a run time error occurs, program execution will stop and the cause of the error will be displayed in the *Result* window at the bottom right.

#### 4.10.3. Logical errors

These are the most common type of errors in the program and also the most difficult to find. The following techniques will help: -

Single step your entire program. This can be laborious but it will ensure your program executes according to plan. Use the *Variables* window and the automatic mouse hover variable display to confirm that the variables have the correct values.

• Break up your program into **PROCEDURES** with well-defined input and output values, which can be tested in isolation. Once you have fully

tested a procedure, you can use *Step Over* to execute calls to it without stepping into the procedure itself, which reduces the amount of stepping you need to do.

- Consider what happens in your test if unusual circumstances are present. For example, if you are reading a voltage from an IC pin, remember that a faulty IC may give unusual voltages, which may upset your program.
- Ensure that you thoroughly understand the function of the IC you are testing. You will be unable to write a functional test program if you do not know how the IC will react to input signals, so obtain an up to date data sheet for the device.
- If your program contains complex calculations, split them into several lines using intermediate variables so you can follow the calculation while stepping.
- Ensure you are aware of the order of precedence of operators (see on line syntax guide). For example, consider the program sequence: -

```
A = -1B = 5CONDITION = A < 0 & B > 3
```
The **&** operator is a higher order than the relational operators **<** and **>**. Therefore the expression is evaluated as: -

**CONDITION** =  $(A \lt (0 \& B)) > 3$  which is probably not what you expect. To avoid confusion rewrite as: -

**CONDITION** =  $(A \le 0)$  &  $(B > 3)$  which makes it clear what you are trying to achieve.

• If your program uses loops (e.g. **DO WHILE**), ensure that the loop condition can eventually become false and your program cannot get stuck in the loop. For example, consider the following loop in a B&K 570A program: -

#### **DO WHILE VOLTAGE(OUTPUT) < 5 DRIVE INCREMENTAL INPUT WITH 0.05 END DO**

If the output voltage never exceeds 5V (which could happen, for example, if the IC is faulty) the program will remain in the loop and will get stuck. To avoid this, try the following: -

**\* Set an execution limit for the loop**

```
LOOP_LIMIT = 1000
* Adjust input voltage until output goes above 5V
DO WHILE (VOLTAGE(OUTPUT) < 5) & (LOOP_LIMIT > 0)
   DRIVE INCREMENTAL INPUT WITH 0.05
   * Count number of times we go round the loop
   LOOP_LIMIT = LOOP_LIMIT - 1
END DO
```
This is far more complex but ensures your program cannot get stuck in a loop. If the loop executes 1000 times the **LOOP\_LIMIT** variable will become zero and the loop will exit. Once you are sure your program is working correctly, you can remove such error trapping code. Note that this uses the **&** logical operator to combine 2 test conditions for the loop condition – ensure you use the brackets as shown to ensure the

expression is evaluated as you intend. You can use the *Stop* button to force a breakpoint in a loop which is executing indefinitely.

- Use the **DISPLAY** command to show debugging information in the *Display Output* window at the bottom right. For example in the above program, **DISPLAY VOLTAGE(OUTPUT), VOLTAGE(INPUT)** will show the voltages at the input and output pins so you can see if they are as expected before using them in subsequent calculations, and **DISPLAY 1000 - LOOP\_LIMIT** will show how many times your loop executed before exiting.
- When you have tested parts of your program to your satisfaction, use breakpoints to stop your program execution after the tested parts so you can then use stepping to test the remainder of the program.

Further examples of common program errors are given in the online syntax help.

# **5. Some common programming concepts**

Although *PLIP* is a reasonably simple language to use, some of the concepts involved in IC test programming can be quite complex. The basic principle behind any IC test program is quite simple: -

- Stimulate the inputs of the device under test with the correct logic levels or analog voltages.
- Check that the outputs of the device under test respond as expected to the input signals.
- Ensure that the chosen sequence of input signals covers all aspects of device operation.

However, this is not always as simple as it may seem. To make your program as successful as possible, always try to meet these two objectives before you start: -

- Obtain a sample device of the type you wish to test.
- Obtain an up to date data sheet for the device.

We will discuss some of these issues in this section.

### *5.1. Digital test programming*

Digital test programming is easier than analog test programming. The operation of the devices is better defined and there is less mathematics involved in testing.

Remember the basic operations in a digital IC test program, stimulate the inputs and check the outputs. The following commands are provided in *PLIP* for digital test programming. For full syntax and examples see the on-line help: -

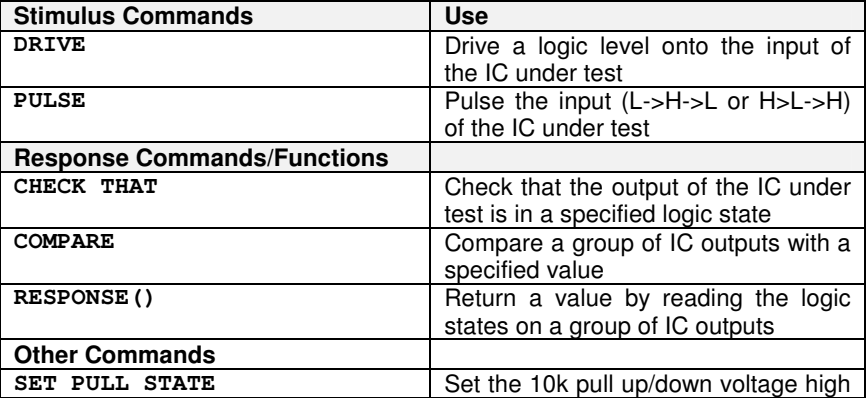

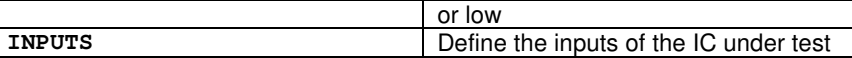

#### 5.1.1. Combinational devices – gates, buffers, multiplexers

Combinational logic devices are the simplest type of logic devices – the output logic levels depend purely on the input logic levels, so your program will probably proceed as follows: -

- Specify the inputs of the IC under test with the **INPUTS** command
- Apply the desired logic levels to the inputs with the **DRIVE** command
- Check that the outputs respond correctly with the **CHECK THAT** command

When writing a test for a combinational logic device, ensure that you cover all possible states to get the best test possible. For example, if you are testing a 4 input gate you will need 16 states to cover all combinations of the 4 inputs. This is best achieved with a loop using the **DO … WHILE** construction to repeat the test with different input states.

#### 5.1.2. Sequential devices – counters, registers, latches

Sequential devices are far more complex, and in fact the vast majority of digital devices are sequential. The device normally has one or more clock inputs, and the outputs depend on both the current inputs and on the history of the inputs, so you cannot just apply inputs and check the output response. For example, a 4 bit counter can count from 0 to 15 before starting again at 0. If you just apply a pulse to the clock input using the **PULSE** command, this will advance the outputs by 1 state, but unless your program knows the initial state you cannot check whether the new state after the clock pulse is correct.

To deal with this problem, there are a number of techniques depending on the type of device: -

- If the device has a clear or reset function, test that first, as then the device will be in a known state.
- If there is no clear or reset function, read the current state of the device outputs using the **RESPONSE()** function and use that in your program to calculate the next state.
- Some device outputs may not be available externally (e.g. a counter may only have a carry output and the actual counter outputs may not appear externally). In this case you may have to clock the device many times until the carry appears, so that you then know what state the device is in.

In accordance with the above, a typical sequence for a sequential device would be: -

• Specify the inputs of the IC under test with the **INPUTS** command

- Get the device into a known state using a clear or reset input, or issue clock pulses until a known state is reached
- Apply the desired logic levels to the inputs with the **DRIVE** command
- Apply one or more clock pulses depending on the nature of the device
- Check that the outputs respond correctly with the **CHECK THAT** command

#### 5.1.3. Tri-state devices – buffers, bus drivers

Both combinational and sequential devices may have tri-state outputs – these outputs can be turned off or made high impedance by an enable input, so that other devices on a board can drive the pins in a bus structured system. A typical combinational tri-state device test sequence would be as follows: -

- Specify the inputs of the IC under test with the **INPUTS** command
- Drive the enable or chip select input to turn off the tri-state outputs
- Check using the SET PULL STATE command that the outputs are properly turned off
- Enable the outputs and apply the desired logic levels to the inputs with the **DRIVE** command
- Check that the outputs respond correctly with the **CHECK THAT** command

For sequential devices with tri-state outputs similar principles apply.

#### 5.1.4. LSI and complex devices

Testing complex high pin count devices such as CPUs and CPU peripherals is difficult. In many cases, the device data sheet does not specify exactly how the device responds to the inputs, and there may be minor differences in operation between the same devices from different manufacturers. Some devices may require minimum clock speeds to operate, which means single stepping is impossible. In addition to all this, many devices are so complex that testing every conceivable aspect of device operation may not be feasible because the test would take too long.

Despite this, it is still possible to write tests for complex devices if a few general principles are observed: -

- ICs usually fail because of voltage spikes, static pulses etc on the device pins, so your test should try to ensure every pin is tested in both logic states even if the entire device function cannot be tested
- Many devices need the same sequence of signals repeating many times during a test (for example internal registers that need to be read or written to configure the device operating mode). Use the **PROCEDURE … END PROCEDURE** construction to write data to registers, so that it can be called from several places in your program
- If you cannot determine the exact response of the device outputs from the data sheet, use the following technique: -
	- Use **DRIVE** and/or **PULSE** commands to apply logic levels and clock pulses to the inputs
	- Use the **DISPLAY** command with the **RESPONSE()** function to read the output response and display in the text output window in the debugger
	- Once you have determined how the IC responds, include **CHECK THAT** commands to test for the expected response
- If the device will not operate at slow speeds, use the debugger breakpoint system in conjunction with the **DISPLAY** command to get debugging information about the test

# *5.2. Analog test programming*

Analog ICs, by their very nature, are more difficult to test than digital ICs. Consequently analog IC tests are often quite complex, even for very simple components such as transistors and diodes.

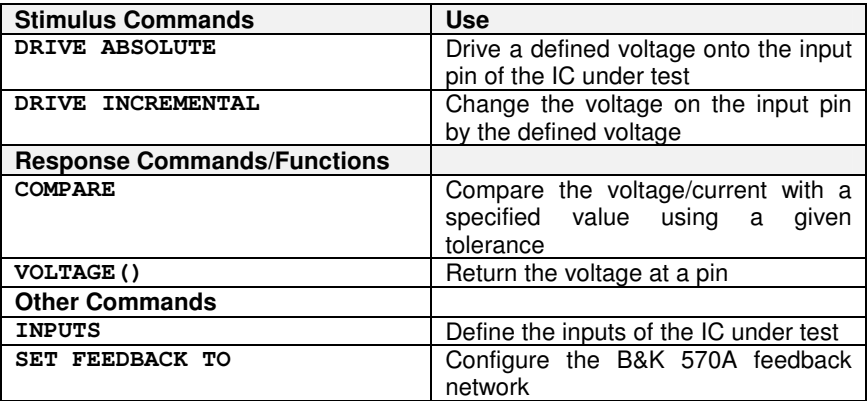

The following commands are provided for analog test programming: -

#### 5.2.1. Using the **DRIVE** commands

The **DRIVE ABSOLUTE** command is the most common command for analog component stimulus, and it applies the specified voltage to the input pin. The **DRIVE INCREMENTAL** command is slightly different - this command measures the voltage at the pin before changing it by the specified amount, so you do not need to know the original voltage. For example, when checking the gain of a circuit the actual voltages used are not that important as it is the ratio of them that will give you the gain.

Note that the following 2 program segments will give the same result: -

#### **DRIVE ABSOLUTE INPUT TO VOLTAGE(INPUT) + 0.1 DRIVE INCREMENTAL INPUT BY 0.1**

The first command measures the input voltage and then increases it by 0.1V. The second command does this internally without first measuring the voltage.

#### 5.2.2. Using parameters

Parameters are constants used only in B&K 570A tests. They are initialized with values in the *Device Information* window. This allows many devices with different specifications to share the same test – for example, in a voltage regulator test parameters could be used for the output voltage, tolerance, minimum and maximum currents. This allows the same test to be used for voltage regulators with different output voltages.

To specify parameters, enter *PLIP* code in the *Parameters* box in the *Device Information* window for the device under test. For the above example, the parameters might be entered as follows: -

```
MIN_CURRENT = 0
MAX_CURRENT = 0.1
SPEC_VOLTAGE = 5
SPEC_TOL = 0.05
```
When the test is compiled, the given parameters are initialized to the values entered, which can then be used in your program rather than actual numbers, allowing your test to be re-used.

Similar parameters can be used for test voltages and currents in most types of analog tests. For example, the forward voltage drop for a Schottky type diode will be less than a normal silicon diode. A parameter can be used to set the expected voltage drop, which can then be used in your test so that the same diode test can be used for both types of diodes.

# **6. 7400 digital IC test program for the B&K 575A**

Now we are ready to write a complete IC test program. In this example we will describe how we would write a *PLIP* test program for a 7400 QUAD NAND GATE IC, and in this way introduce you to the concepts involved in test programming. The program can be executed on the B&K 575A digital IC tester.

### *6.1. Defining the IC inputs*

The first step in any test program is to define the input pins of the IC under test, so that the test target product can switch on the drive on these channels. This is achieved using the **INPUTS** command. Enter the command line into the editing window as follows: -

#### **INPUTS 1A,1B,2A,2B,3A,3B,4A,4B**

This command tells *CompactLink* that the pins listed are all inputs to the IC, and any pins not listed are assumed to be outputs. Note that for test programming purposes power supply pins are assumed to be outputs from the IC under test. You do not need to refer to the pin numbers directly (although you can do so if you wish by using the syntax **PIN 1, PIN 3** etc.) because the compiler will substitute the correct numbers from the device information later.

When *CompactLink* or the target product executes this command line, it will perform various checks on the given pins prior to continuing with the test (depending on the target product). For example, it will check that all the given input pins can be properly driven with valid logic levels. All these checks take place on the first, and only the first, **INPUTS** command line in your program, so the first **INPUTS** command should define all the inputs.

We can now go on to drive the input pins for the first gate with a suitable test pattern and check the output, so the program now looks like this: -

```
INPUTS 1A,1B,2A,2B,3A,3B,4A,4B
INPUTS 1A,1B
```
### *6.2. Simple test for a logic NAND gate*

Now we are ready to test the first logic gate in the IC, and to do this we need to drive both inputs with all four possible states according to the truth table for a NAND gate, and check that the output responds accordingly. We could do this with the following program segment: -

**DRIVE 1A LOW, 1B LOW CHECK THAT 1Y IS HIGH**

```
DRIVE 1A HIGH, 1B LOW
CHECK THAT 1Y IS HIGH
DRIVE 1A LOW, 1B HIGH
CHECK THAT 1Y IS HIGH
DRIVE 1A HIGH, 1B HIGH
CHECK THAT 1Y IS LOW
```
### *6.3. Improved logic NAND gate test with looping*

Whilst the above program will work, there is a more compact way of achieving the same result using another programming construction, the **DO WHILE ... END DO** construction. This is a commonly found construction allowing blocks of program code to be repeated until a condition is true. Consider the following program segment: -

```
DATA = 0
DO WHILE DATA <= 3
    DRIVE [1A,1B] WITH DATA
    IF DATA = 3
        CHECK THAT 1Y IS LOW
    ELSE
        CHECK THAT 1Y IS HIGH
    END IF
    DATA = DATA + 1
```
#### **END DO**

The above loop actually contains slightly more code than the original simple program, but can easily be modified for gates with 3 or more inputs to produce far more compact code. It is of course more complex and introduces several other programming concepts. Firstly, we have now defined a variable, called **DATA**, which is initialized to the value 0 by the first line in the segment. Variables in *PLIP* are stored in floating point format and can have values ranging from -32767e-99 to +32767e+99. The variable name itself can have up to 30 alphanumeric characters including underscores, but must begin with a letter.

The second line contains a **DO WHILE** condition. All the program lines in between the **DO WHILE** and **END DO** commands will be executed repeatedly until the condition is false. It follows therefore that the program must contain code to change the condition otherwise the program will stick in an endless loop! In this case, the condition is that the value of **DATA** must be less than or equal to 3 for the following program lines to be executed. Also here, on line 3 we have introduced a modified form of the **DRIVE** command, using square brackets ([ ]) to group together the two input pins. This form of the **DRIVE** command allows a numeric value to be driven in binary form (i.e.

1 bit at a time) onto the pins contained in the command. In this case, this means that bit 0 of the variable **DATA** is driven onto pin **1A**, and bit 1 is driven onto pin **1B**.

On line 4 we are using an **IF ... ELSE ... END IF** construction to decide on the expected value of the output logic level depending on the input state. You will see that the above program correctly tests the output pin according to the truth table for a NAND gate – if the value of **DATA** is 3 (i.e. both inputs high) the output is expected to be low, otherwise it should be high.

Finally, after one run through the test program the value of **DATA** is incremented by 1, and the **END DO** command causes execution to return to the **DO WHILE** command line and repeat the entire program section. This will continue until the value of **DATA** is 4, when execution will continue after the **END DO** command line. Notice in both the above two program segments that we have indented, by 4 spaces (or a tab), the code following an **IF** or a **DO WHILE** statement, but the relevant **ELSE**, **END IF** and **END DO** commands revert to the original column on the display. This is not necessary for your program to work, but it improves the readability of your program particularly when **DO WHILE** ... **END DO** or **IF ... ELSE ... END IF** blocks are nested inside each other. We suggest you get into the habit of doing this when you write your programs.

### *6.4. Complete program for logic NAND gate*

The program to test the first gate in the package now looks like this: -

```
INPUTS 1A,1B,2A,2B,3A,3B,4A,4B
INPUTS 1A,1B
DATA = 0
DO WHILE DATA <= 3
    DRIVE [1A,1B] WITH DATA
    IF DATA = 3
        CHECK THAT 1Y IS LOW
    ELSE
        CHECK THAT 1Y IS HIGH
    END IF
    DATA = DATA + 1
END DO
```
It would be a good idea at this stage to test the program with the debugger to ensure that it functions as expected, before going on to test the other three gates in the package. In this way, if any mistakes are found they can be corrected before continuing with the program entry. However, for completeness, we will now give the complete program for all 4 gates in the

package. You can use the text editor copy and paste to quickly copy the above block 3 times, then all you need to do is change the pin names for the remaining three gates. The complete program is as follows. Note that we have added comment lines (beginning with **\***) to make the program more readable, and we have also introduced the **END TEST** command to mark the end of the program: - **\* TEST PROGRAM FOR 7400 QUAD NAND GATE IC \* DEFINE ALL INPUT PINS INPUTS 1A,1B,2A,2B,3A,3B,4A,4B \* DEFINE INPUTS FOR GATE 1 INPUTS 1A,1B \* TEST ALL 4 COMBINATIONS OF INPUTS DATA = 0 DO WHILE DATA <= 3 DRIVE [1A,1B] WITH DATA \* GET EXPECTED OUTPUT ACCORDING TO INPUT IF DATA = 3 CHECK THAT 1Y IS LOW ELSE CHECK THAT 1Y IS HIGH END IF \* NEXT VALUE OF DATA INPUTS DATA = DATA + 1 END DO \* DEFINE INPUTS FOR GATE 2 AND REPEAT ABOVE INPUTS 2A,2B DATA = 0 DO WHILE DATA <= 3 DRIVE [2A,2B] WITH DATA IF DATA = 3 CHECK THAT 2Y IS LOW ELSE CHECK THAT 2Y IS HIGH END IF DATA = DATA + 1 END DO \* REPEAT FOR GATE 3 INPUTS 3A,3B**

```
DATA = 0
DO WHILE DATA <= 3
    DRIVE [3A,3B] WITH DATA
    IF DATA = 3
        CHECK THAT 3Y IS LOW
    ELSE
        CHECK THAT 3Y IS HIGH
    END IF
    DATA = DATA + 1
END DO
* REPEAT FOR GATE 4
INPUTS 4A,4B
DATA = 0
DO WHILE DATA <= 3
    DRIVE [4A,4B] WITH DATA
    IF DATA = 3
        CHECK THAT 4Y IS LOW
    ELSE
        CHECK THAT 4Y IS HIGH
    END IF
    DATA = DATA + 1
END DO
```
#### **END TEST**

If you have not already keyed in this program we suggest you do it now. The program is also included in the test 7400BK575 which is included as a sample user device in the database supplied with the software. After entering the

program, click the *Save Test* button on the toolbar to save it.

The above is a very simple example of a test program, but it does show some of the main features of the language.

# **7. Operational amplifier analog test program for the B&K570A**

The following program is designed for an LM324 quad operational amplifier test on the B&K 570A linear IC tester. We suggest you use the sample program LM324BK570 supplied and use the debugger to establish exactly how the program works.

The test uses a variety of techniques to get the correct result: -

- The test relies on a mid rail voltage for correct operation. Since the test program is not aware of the actual supply voltage used for the test, the mid rail voltage is measured at the start of the test using the B&K 570A feedback network.
- The test uses PARAMETERS for common mode range, saturation voltages and tolerances. This allows the same test to be used for different quad op amp devices.
- The **INPUTS** command with no arguments is used to turn off all output drivers.
- Variables are used for pin names so that procedures **TEST\_OPEN\_LOOP, TEST\_BUFFER and TEST\_GAIN2** can be used for all 4 op amps in the package
- In the open loop test, a ground resistor is used to establish a mid rail voltage on the inverting input. The non-inverting input is then driven by a small voltage either side of this to make the output respond. The **DISPLAY** command is used to show the output saturation voltages achieved. The outputs are tested against the saturation voltage parameters, then the **COMPARE** command is used to force a test fail if the voltages are incorrect.
- In the buffer test, a feedback resistor is used to configure the op amp to have unity gain. The non-inverting input is then driven by a gradually increasing voltage and the output is checked at each stage using the **COMPARE** command.
- In the gain2 test, the feedback network is used to configure the op amp to have a gain of 2. The non-inverting input is then driven by a gradually increasing voltage and the output is checked at each stage using the **COMPARE** command. Note that the difference between the input/output voltages and mid rail voltage is used in the comparison.

#### **\* LM324\_570A**

- **\* Test for LM324 quad op amp on B&K 570A**
- **\* Tested in open loop, unity gain and gain of 2**
- **\* Define parameters**

```
PARAMETER VCMRNEG
PARAMETER VCMRPOS
PARAMETER VSATNEG
PARAMETER VSATPOS
PARAMETER BUFFERTOL
PARAMETER GAIN2TOL
* Define variables
VIN = 0
VMID = 0
VSUPP = 0VOUT = 0
* First measure mid rail voltage by following procedure
* 1) Turn off all pins
* 2) Enable the 100R pseudo ground resistor on an input
* 3) Measure the voltage at this pin and save
* Turn all pins off
INPUTS
* Enable 100R ground R on INV1 and no feedback R
SET FEEDBACK TO OUTPUT1, INV1, FB_OFF, GND_100R
* Measure the voltage on INV1 to use for rest of test
VMID = VOLTAGE(INV1)
* Measure the supply voltage
VSUPP = VOLTAGE(V+)* Set up pins for op amp 1
INPUT_INV = INV1
INPUT_NINV = NINV1
OUTPUT = OUTPUT1
INPUTS NINV1
* Test op amp 1 in open loop mode
DO TEST_OPEN_LOOP
* Test op amp 1 in buffer mode (unity gain)
DO TEST_BUFFER
* Test op amp 1 in gain of 2 mode
DO TEST_GAIN2
* Set up pins for op amp 2
INPUT_INV = INV2
INPUT_NINV = NINV2
OUTPUT = OUTPUT2
INPUTS NINV2
* Test op amp 2 in open loop mode
DO TEST_OPEN_LOOP
```

```
* Test op amp 2 in buffer mode (unity gain)
DO TEST_BUFFER
* Test op amp 2 in gain of 2 mode
DO TEST_GAIN2
* Set up pins for op amp 3
INPUT_INV = INV3
INPUT_NINV = NINV3
OUTPUT = OUTPUT3
INPUTS NINV3
* Test op amp 3 in open loop mode
DO TEST_OPEN_LOOP
* Test op amp 3 in buffer mode (unity gain)
DO TEST_BUFFER
* Test op amp 3 in gain of 2 mode
DO TEST_GAIN2
* Set up pins for op amp 4
INPUT_INV = INV4
INPUT_NINV = NINV4
OUTPUT = OUTPUT4
INPUTS NINV4
* Test op amp 4 in open loop mode
DO TEST_OPEN_LOOP
* Test op amp 4 in buffer mode (unity gain)
DO TEST_BUFFER
* Test op amp 4 in gain of 2 mode
DO TEST_GAIN2
END TEST
PROCEDURE TEST_OPEN_LOOP
    * Test op amp in open loop mode as follows
    * 1) Connect ground resistor only to inverting input
    * 2) Apply small +ve voltage (referred to mid rail)
    * 3) Check that the output saturates high
    * 4) Repeat with a small negative voltage
   * 5) Check that the output saturates low
    * Set up the ground resistor on the inverting input
    SET FEEDBACK TO OUTPUT, INPUT_INV, FB_OFF, GND_100R
    * Output a small positive voltage
   DRIVE ABSOLUTE INPUT_NINV TO VMID + 0.1
    * Measure the output voltage
   VOUT = VOLTAGE(OUTPUT)
   DISPLAY "Vsathigh=",VOUT,"V",NEWLINE
```

```
* Check if Vout is too low
    IF VOUT < VSUPP - VSATPOS
        * Force a voltage too low fail on the output pin
        COMPARE VOLTAGE(OUTPUT) WITH VSUPP TOLERANCE 0
    END IF
    * Output a small negative voltage
   DRIVE ABSOLUTE INPUT_NINV TO VMID - 0.1
    * Measure the output voltage
   VOUT = VOLTAGE(OUTPUT)
   DISPLAY "Vsatlow=",VOUT,"V",NEWLINE
    * Check if Vout is too high
    IF VOUT > VSATNEG
        * Force a voltage too high fail on the output pin
       COMPARE VOLTAGE(OUTPUT) WITH 0 TOLERANCE 0
   END IF
END PROCEDURE
PROCEDURE TEST_BUFFER
    * Test op amp in unity gain mode as follows
    * 1) Connect 1k from output to inverting input
    * 2) Apply minimum voltage
    * 3) Check that the output follows
    * 4) Repeat with stepping voltage up to maximum
    * Set up the feedback resistor on the inverting input
    SET FEEDBACK TO OUTPUT, INPUT_INV, FB_1K, GND_OFF
    * Start testing with Vin at bottom of CM range
   VIN = VCMRNEG
    * Repeat with increasing values of VIN in 1V steps
   DO WHILE VIN < VSUPP - VCMRPOS
        * Drive the input and measure the output
       DRIVE ABSOLUTE INPUT_NINV TO VIN
       VOUT = VOLTAGE(OUTPUT)
        * Display the results for debugging purposes
       DISPLAY "Vin=",VIN,"V"," Vout=",VOUT,"V",NEWLINE
        * Compare output with input voltage
        COMPARE VOUT WITH VIN TOLERANCE 0.3
       VIN = VIN + 1
   END DO
END PROCEDURE
PROCEDURE TEST_GAIN2
    * Test op amp in gain of 2 mode as follows
    * 1) Connect 1k from output to inverting input
```
- **\* 2) Connect 1k from inverting input to ground**
- **\* 3) Apply minimum voltage**

```
* 3) Check that the output follows
    * 4) Repeat with stepping voltage up to maximum
    * Set up feedback/ground resistors on inverting input
    SET FEEDBACK TO OUTPUT, INPUT_INV, FB_1K, GND_1K
    * Start testing at -1V (referred to mid rail)
   VIN = VMID - 1* Repeat with increasing values of VIN in 0.5V steps
   DO WHILE VIN <= VMID + 1
       * Drive the input and measure the output
       DRIVE ABSOLUTE INPUT_NINV TO VIN
       VOUT = VOLTAGE(OUTPUT)
       * Display the results for debugging purposes
       DISPLAY "Vin=",VIN,"V"," Vout=",VOUT,"V",NEWLINE
       * Compare output with gain * diff input voltage
       COMPARE VOUT WITH VMID+2*(VIN-VMID) TOLERANCE 0.3
       VIN = VIN + 0.5
   END DO
END PROCEDURE
```
# **8.** *PLIP* **command and function reference**

### *8.1. Introduction*

Full details of all *PLIP* commands and functions are included in the software so you can get help on syntax at any time while developing your program. To access this on line syntax help, do the following: -

- Click in the *Source Program* window in the word you wish to look up
- Choose *Help/Syntax* from the menu, or right click and choose *Syntax Help* from the popup menu, or press *F1*
- If the selected word appears in several topics, choose the most applicable topic from the list displayed
- *The PLIP Syntax Guide* will now be displayed

The following words/phrases are used throughout the command/function descriptions: -

**expression** - a valid expression containing numbers, variables, arithmetic and/or logical operators and functions

**condition** - an expression that evaluates to either 0 (FALSE) or 1 (TRUE). Usually the expression will include a relational operator (e.g.  $=$ ,  $\leq$  etc.) but any expression which gives the result 0 or 1 will work.

**pin name** - a text string of up to 8 characters giving the name of an IC pin as defined in the IC definition database. Note that you can use the default strings PIN 1, PIN 2 etc. if for some reason you do not wish to use the defined pin names. If the IC pin definition contains several pins with the same name, only the first one will be used by the compiler in programs. The remaining pins MUST be referenced by the text PIN 1, PIN 2 etc..

**pin name list** - a text string containing a list of up to 8 pin names defined as above. Usually the pin name list will be contained in square brackets [ ].

**pin group** - a text string that is used as an identifier to refer to a group of pins that are logically connected with each other. The pin group is identified by the use of angular brackets  $\leq$ . The text string can have a maximum of 30 alphanumeric characters and can contain underscores.

**procedure name** - a text string which is used as an identifier to refer to a procedure defined in your program. The text string can have a maximum of 30 alphanumeric characters and can contain underscores.

**...** - this symbol is used in some of the examples to indicate that other, nonspecified, program lines are present on these lines.

**variable name** - a text string that is used as an identifier to refer to a variable defined in your program. The text string can have a maximum of 30 alphanumeric characters and can contain underscores. It can also refer to the pre-defined array using the string ARRAY[].

# **9. Troubleshooting and support**

If you suspect your *CompactLink* software is not functioning correctly, contact B&K Precision with full details of the apparent problem. We will respond as soon as possible with advice.

# **10. Appendices**

### *10.1. Library parameter reference*

This section contains detailed information about the meaning of the various information entries for the **CompactLink** device library. All the device parameters are listed in alphabetical order with a brief explanation

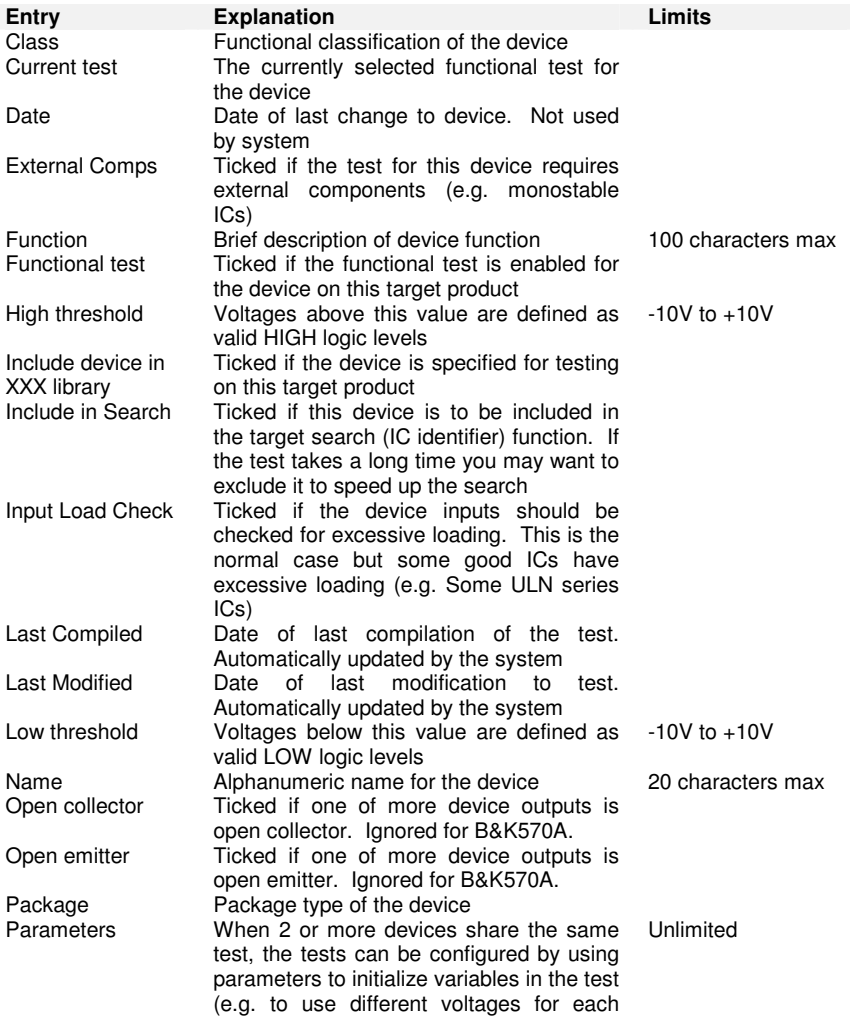

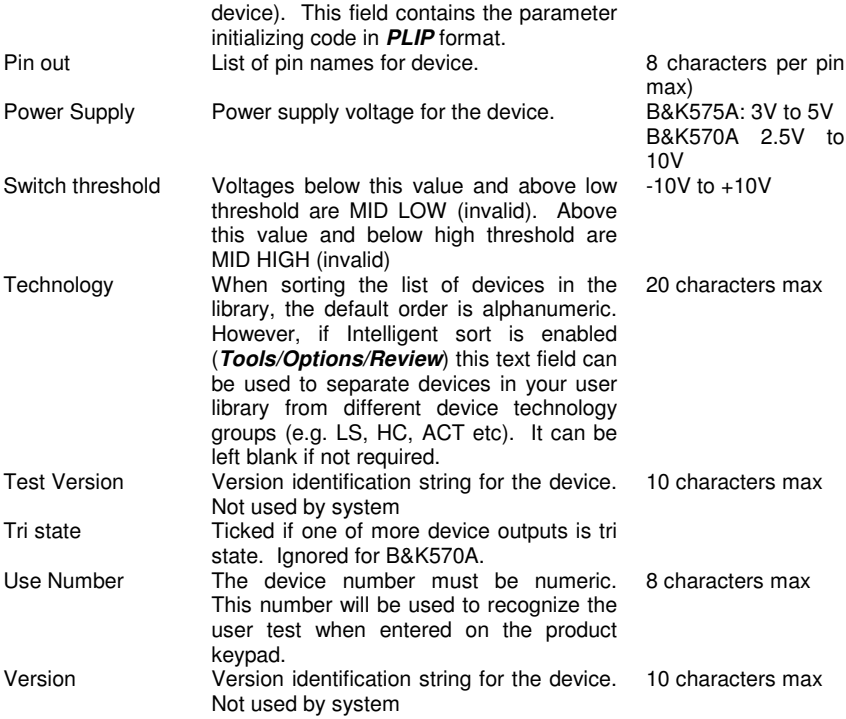

# *10.2. CompactLink error/warning messages*

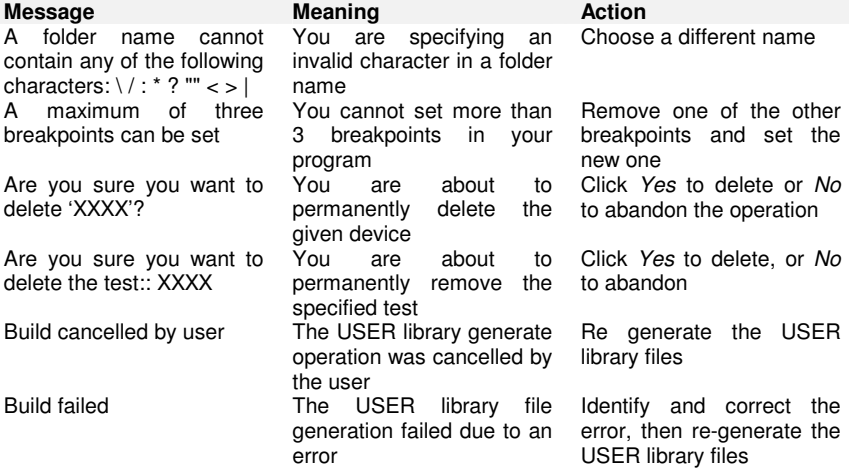

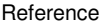

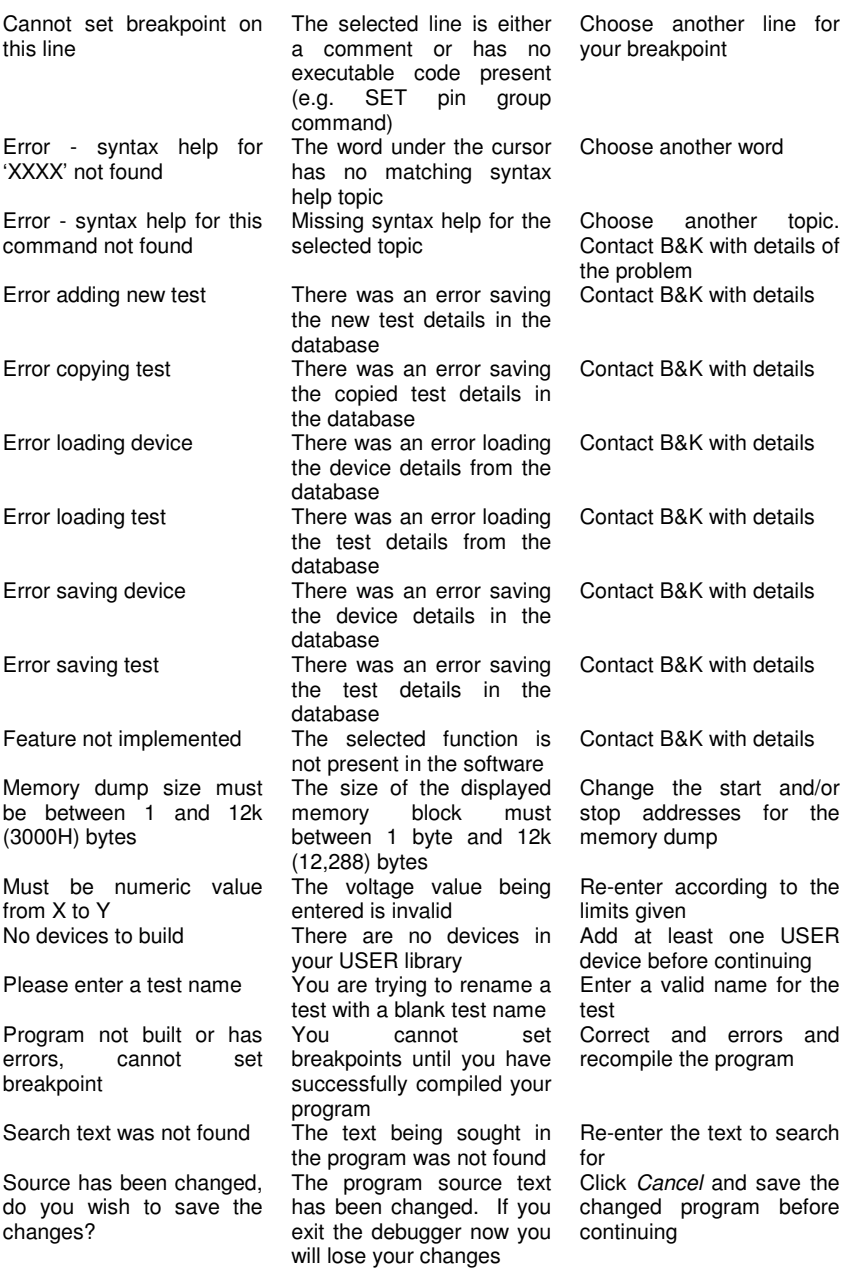

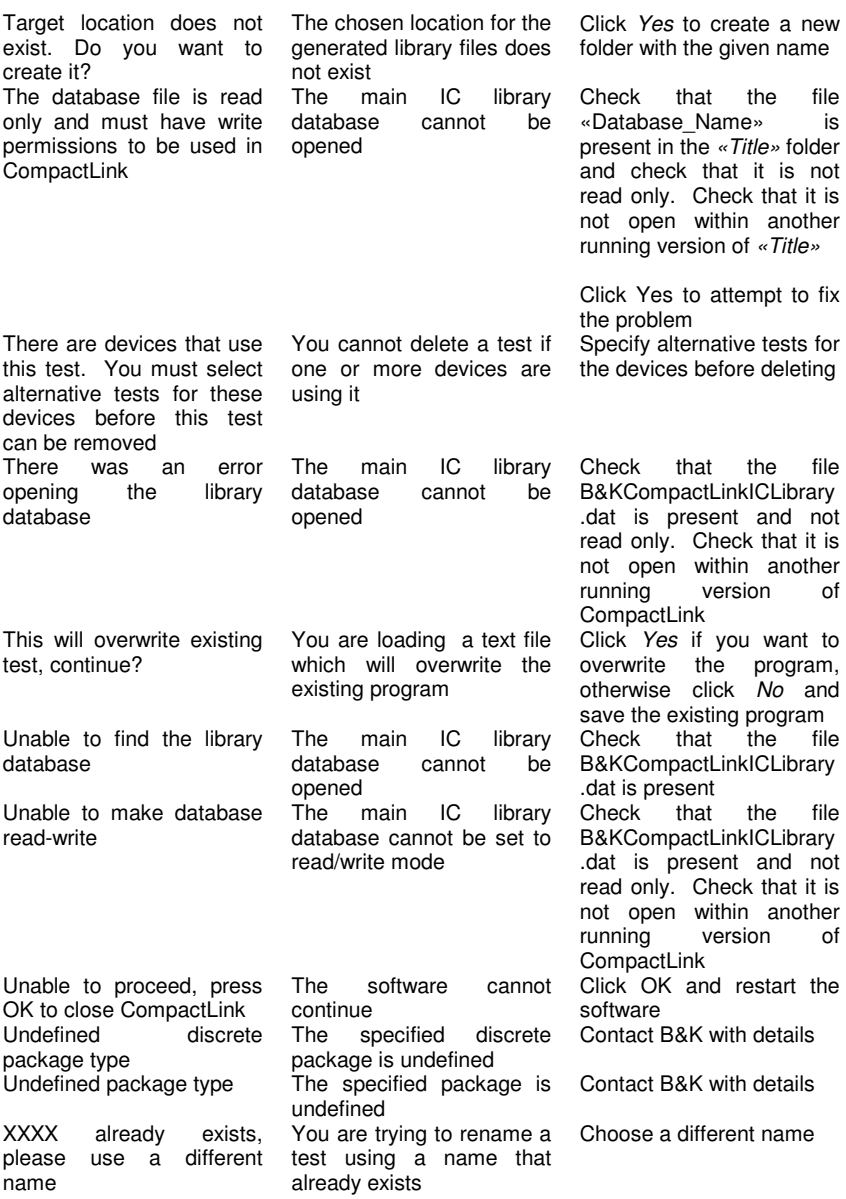

# *10.3. PLIP error messages*

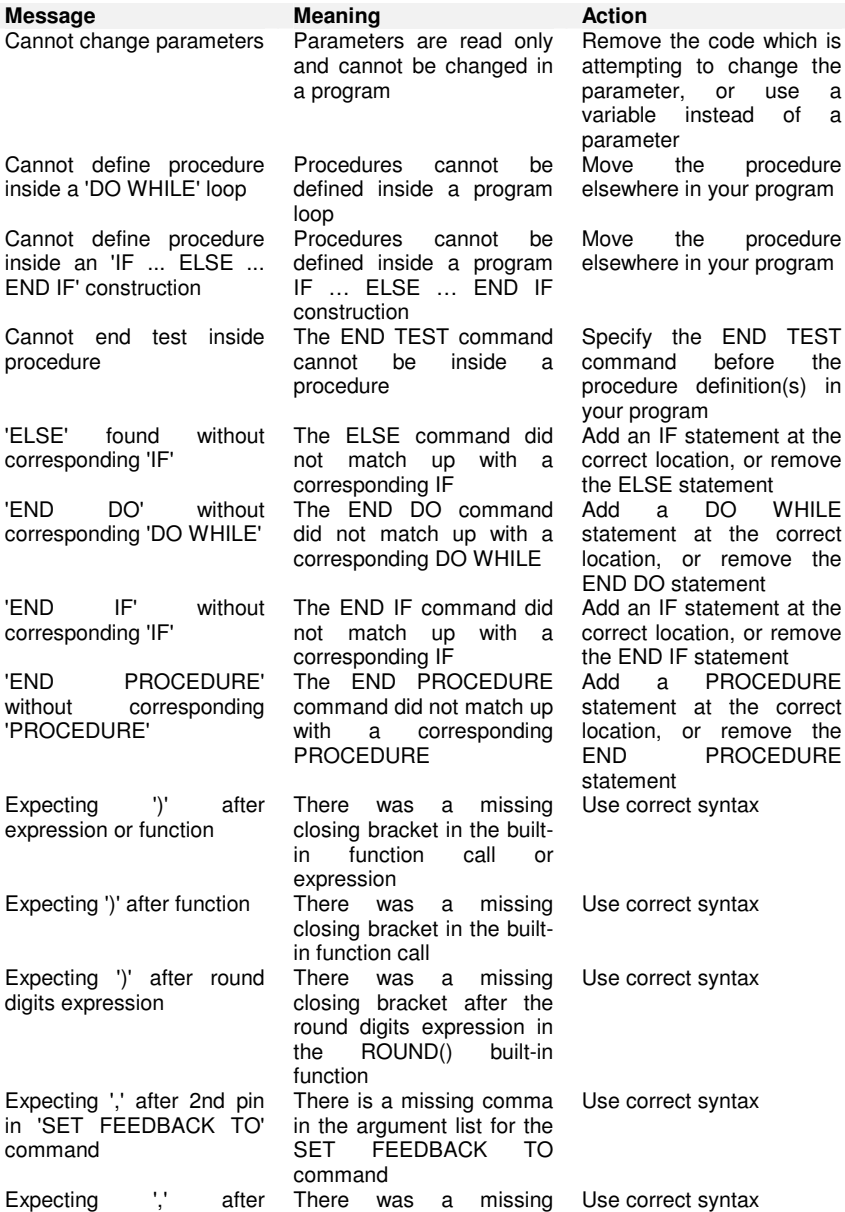

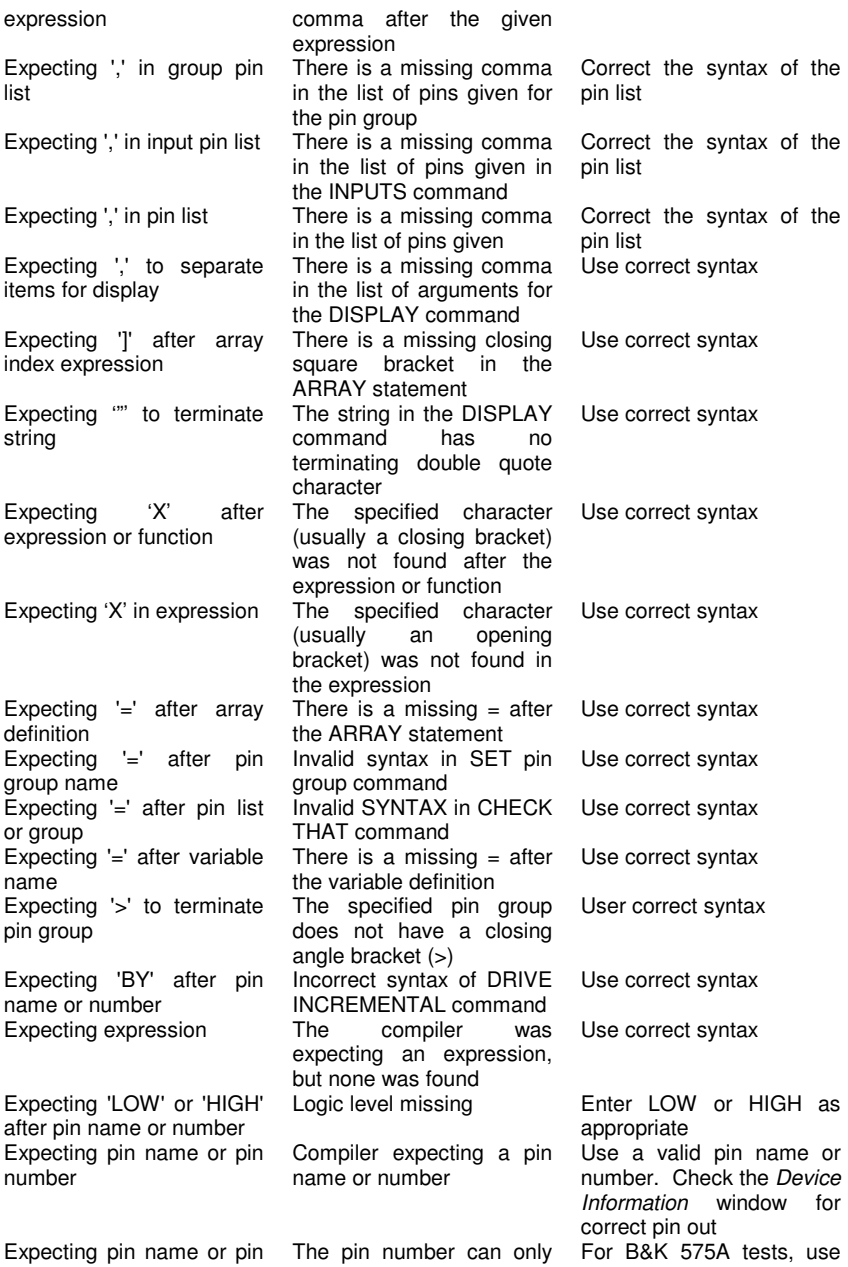

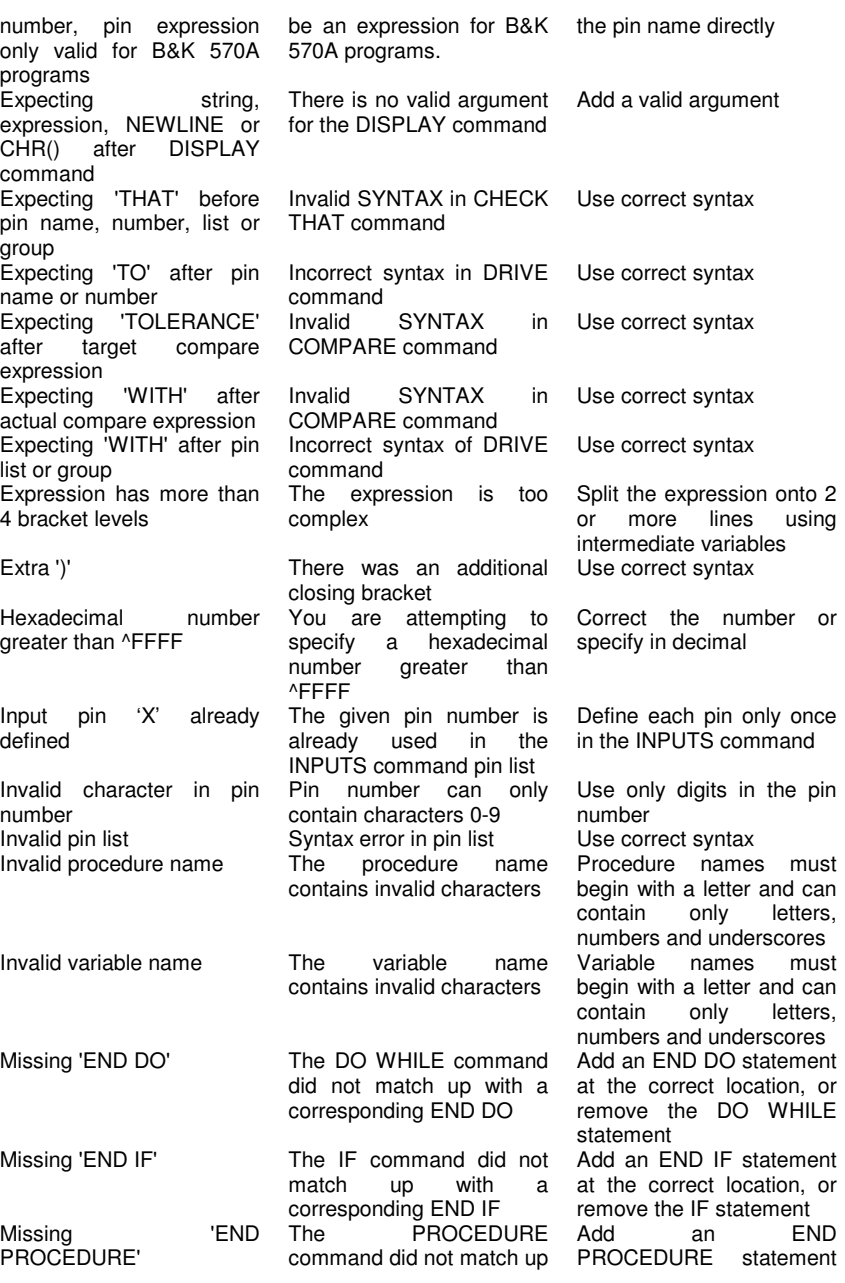

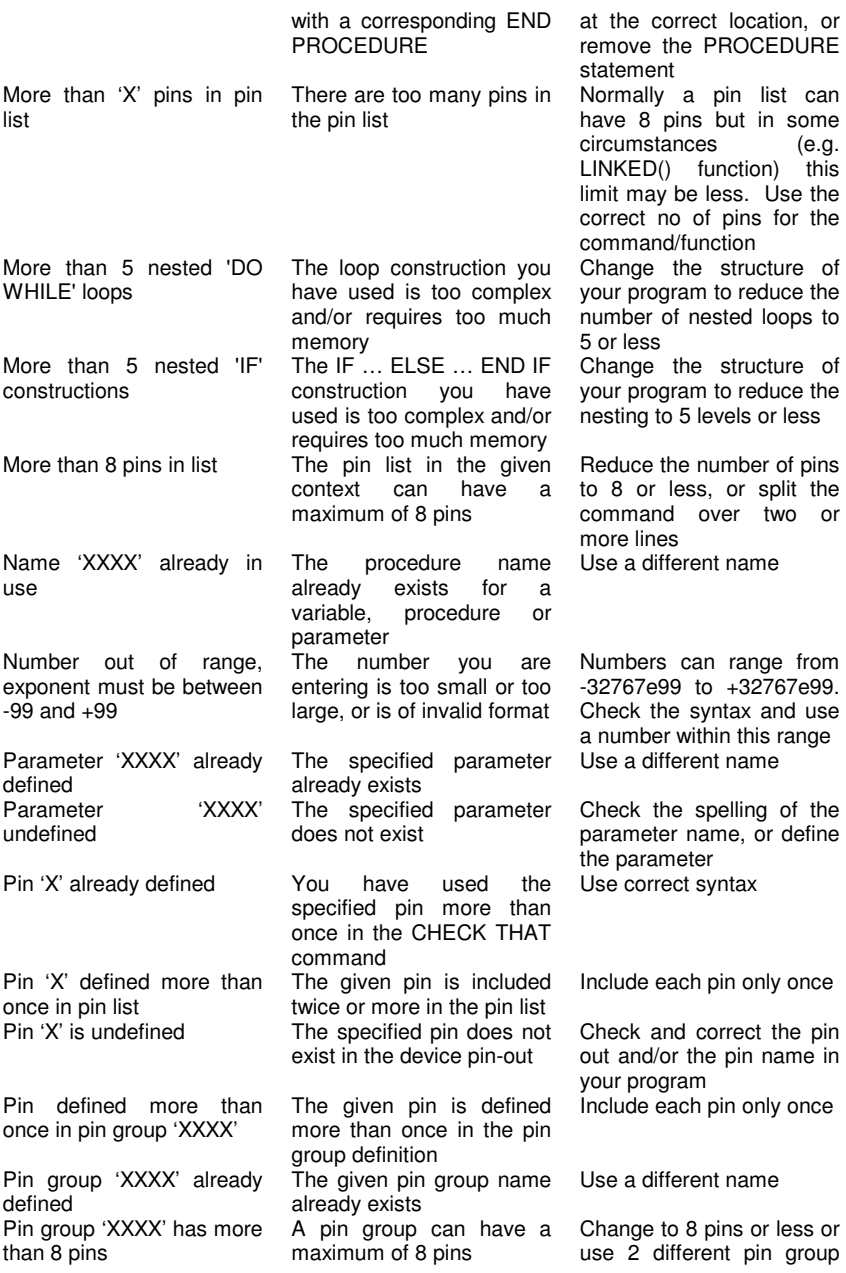

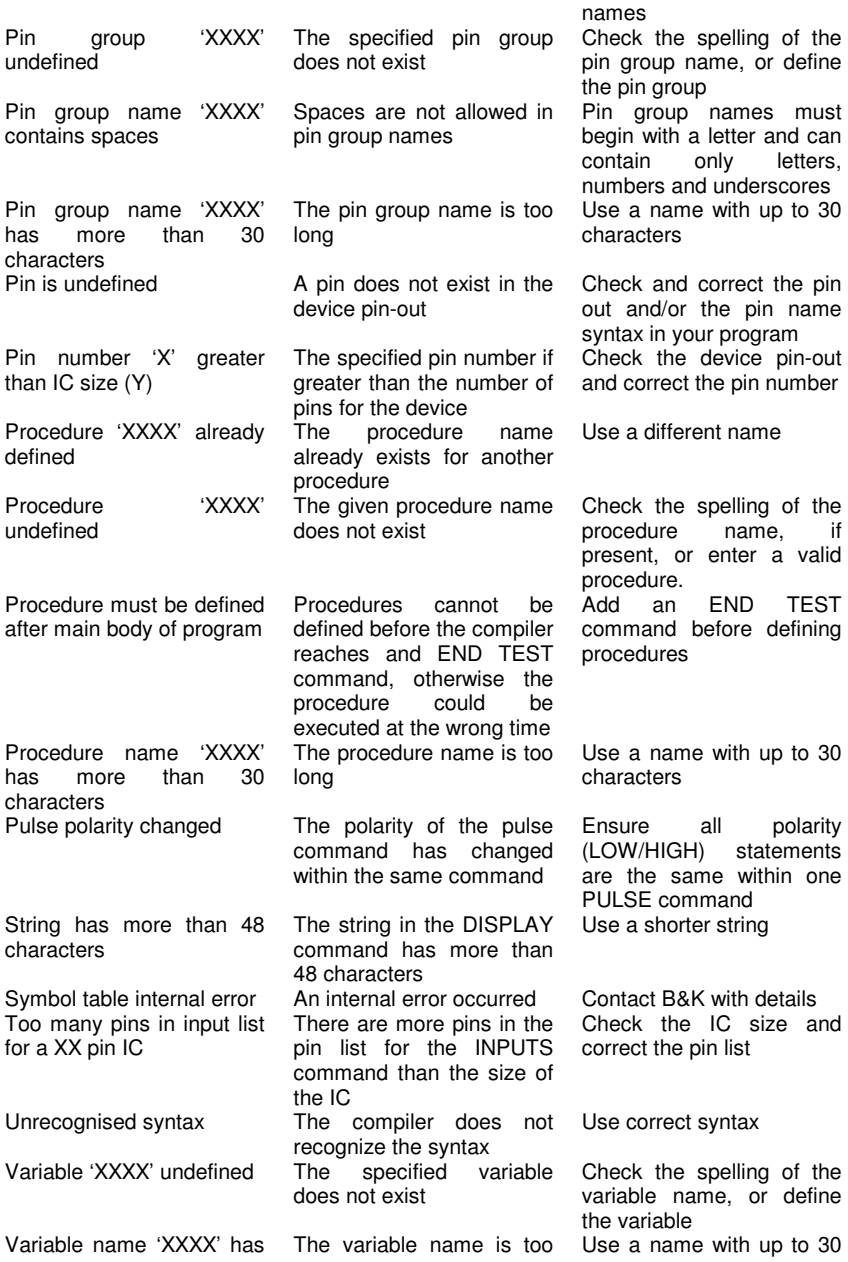

more than 30 characters long characters characters

# *10.4. PLIP warning messages*

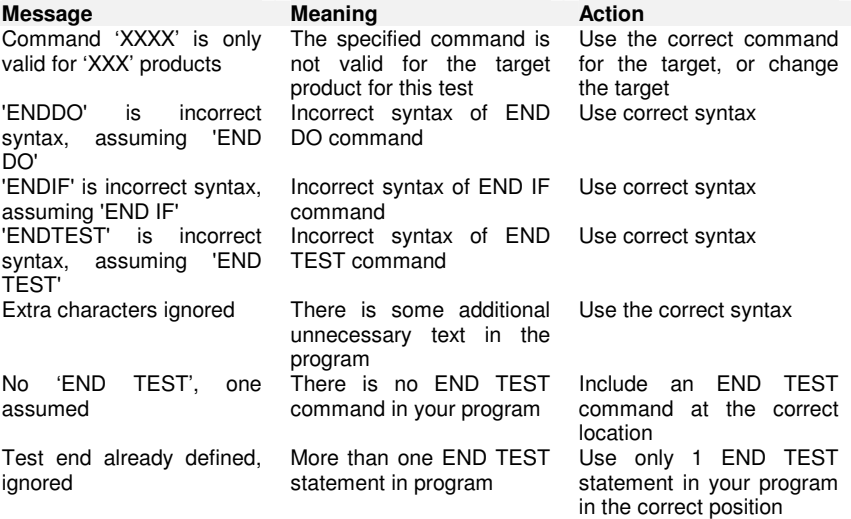

### *10.5. PLIP run time error messages*

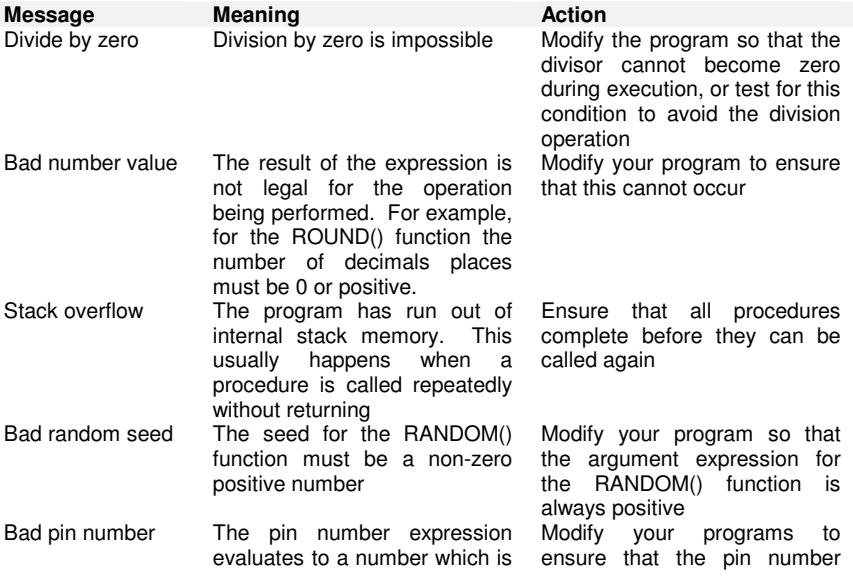

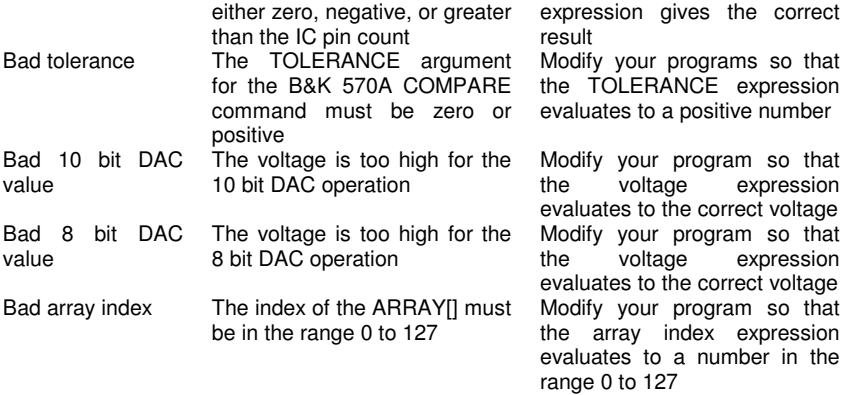

# *A*

Adding an  $IC \cdot 7$ Analog test programming · 25 Appendices · 40

# *B*

Breakpoints · 18

# *C*

Checklist · 4 CompactLink error/warning messages · 41 CompactLink operation · 6 Compiler errors · 19 Compiling a programme · 14 Copying an  $IC \cdot 7$ Copyright · 2

# *D*

Debugging · 17 Debugging window · 13 Deleting an  $IC \cdot 10$ Developing a functional test  $\cdot$  10 Digital test programming · 22 Disclaimers · 2 Documenting programmes · 15

### *E*

Editing an  $IC \cdot 7$ 

Entering a programme · 14 Example of a 7400 digital IC test  $\cdot$  27 Exporting a device  $\cdot$  11

### *F*

Fixing programme errors · 15 Fixing programme warnings  $\cdot$  15

### *G*

Generating library files · 11 Getting started  $\cdot$  4

# *H*

Hardware connection · 16  $Help \cdot 15$ 

### *I*

IC library data structure · 6 Installing CompactLink · 5 Introduction · 3 Introduction to PLIP · 12

### *L*

Library parameter reference · 40 Logical errors · 19

### *M*

Maintenance · 1

### *P*

*PLIP* command and function reference · 37 PLIP error messages · 44 PLIP run time error messages · 49 PLIP warning messages · 49 Precautions · 1 Printing a device · 11 Programming concepts · 22

# *R*

Reviewing the IC library  $\cdot$  6 Run time errors · 19 Running CompactLink · 5

# *S*

Specifying a functional test  $\cdot$  8

System requirements · 4

# *T*

Test development window · 13 Troubleshooting and support · 39

## *V*

Viewing an IC · 7

# *W*

Writing test programmes · 12